## OP25B 用送信メール設定(Windows Live Mail)

1、Windows Live Mail を起動後、「ツール」※→「アカウント」をクリックしてください。

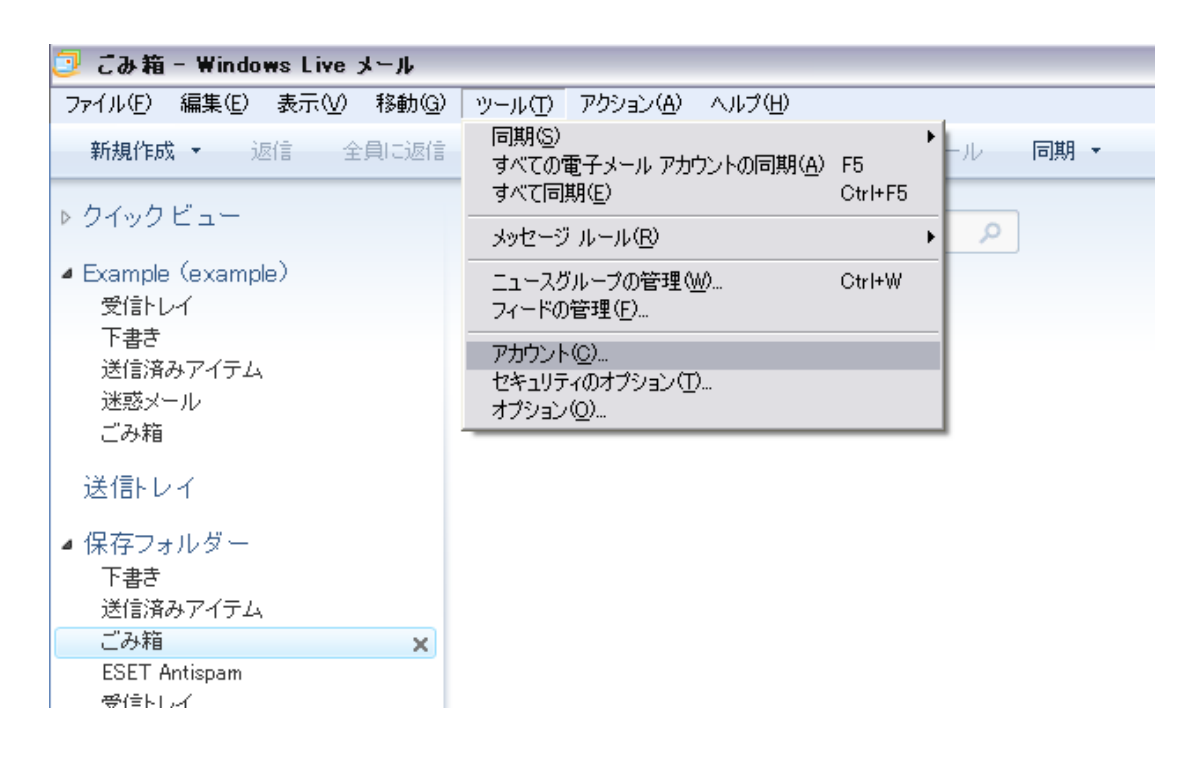

※「ツール」タグが表示されない場合は、「メニューボタン」→「メニューバーの表示」をクリックすると、「ツ ール」が表示されます。

I

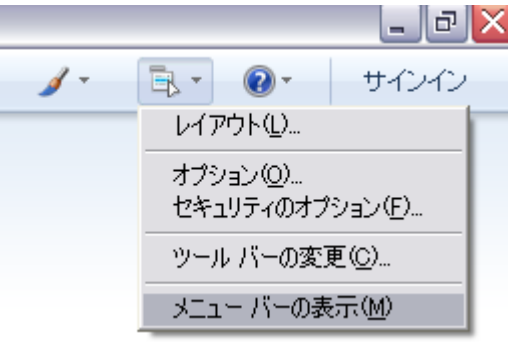

2、アカウント画面が表示された後、「該当のメールアカウント」の選択を行い、「プロパティ」をクリックして ください。

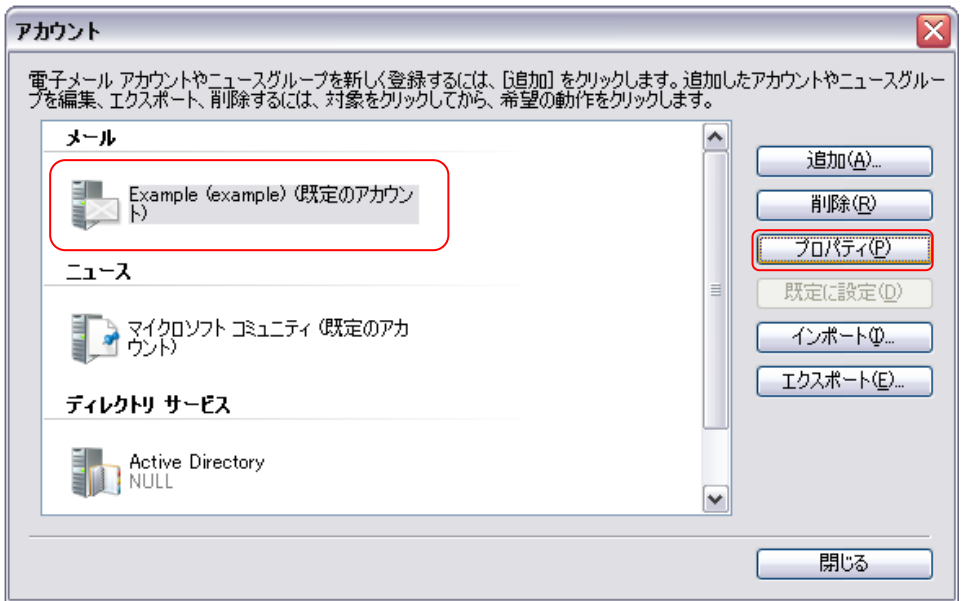

3、「プロパティ」画面が出た後「サーバータグ」を選択後、「送信メール(SMTP)」欄を

「mail.asint.jp」※に変更してください。変更後、「適用」→「OK」の順でクリックしてください。

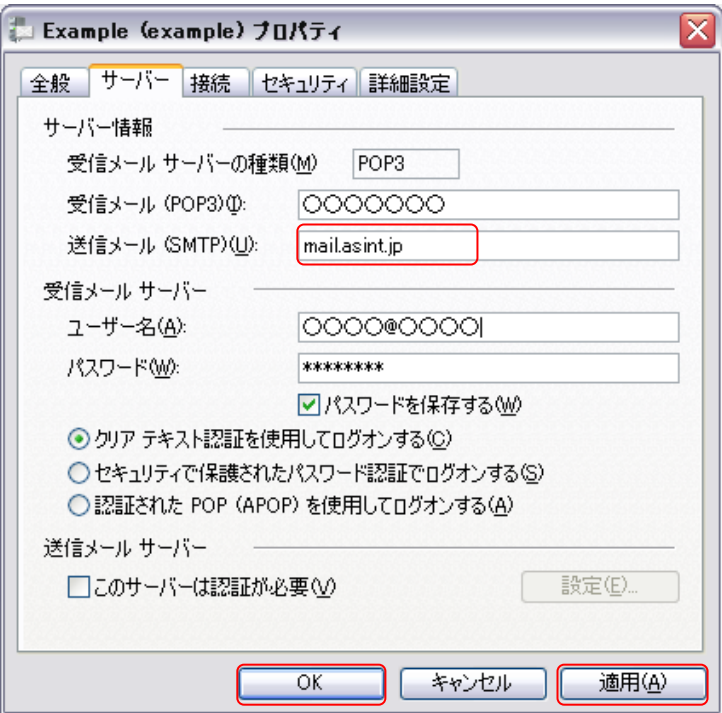

※「mail.asint.jp」の箇所は「mail.nava21.ne.jp」でも可能です。

以上で設定は完了です。設定完了後、メール送信が正常に行える確認を行ってください。